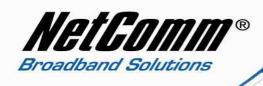

## Configuring an RTA1046 with an Internode VoIP Account.

Before proceeding you will need to complete the setup of all required hardware components as per the User Guide that came supplied with your Dynalink RTA1046.

1. Navigate to http://192.168.1.1 in a web browser.

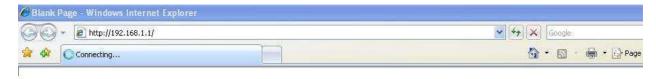

2. Enter "admin" for both the username and password (without quotes) and click Ok.

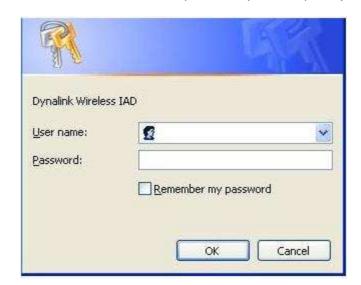

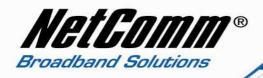

3. Select "Voice" from the top menu bar.

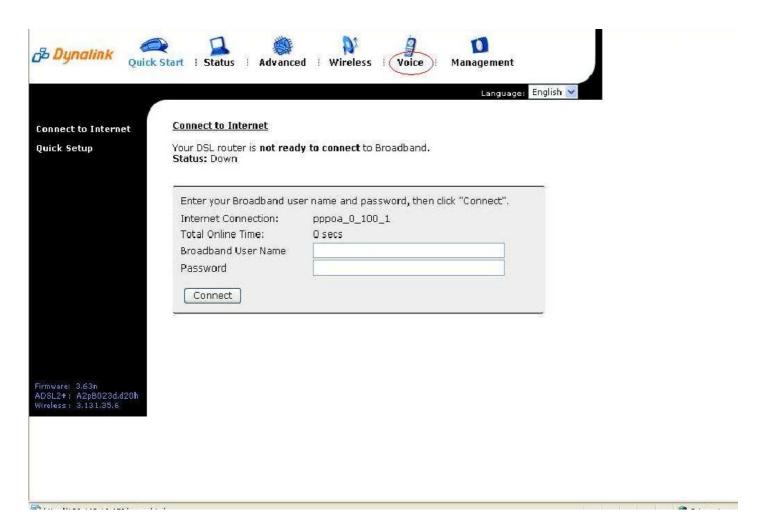

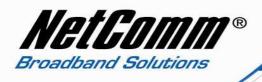

## 4. Enter the following information as required

• Interface ppp\_8\_35\_1 (from drop down menu)

• SIP Registrar Address sip.internode.on.net

• Port 5060

• SIP Outbound Proxy sip.internode.on.net

• Port 5060

• SIP Proxy Server Address sip.internode.on.net

• Port 5060

• Phone Number Internode VoIP Number

• Username Internode VoIP Number

Note: - leave any other settings as default.

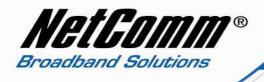

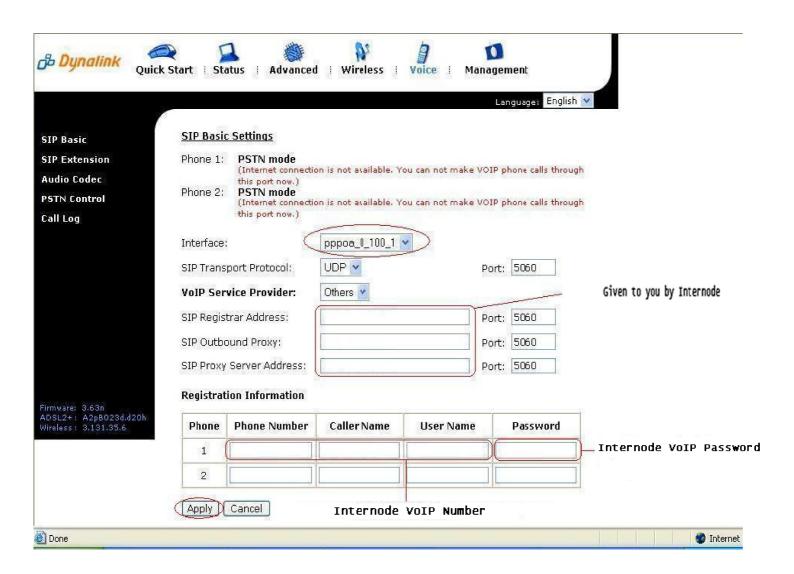

5. Press the "Apply" button.

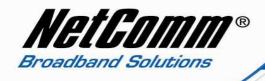

6. The RTA1046VW will now attempt to register with the Internode server and you will be presented with the following screen.

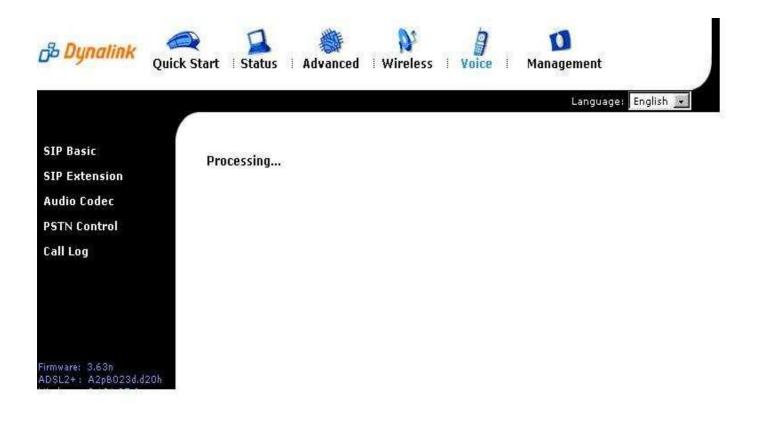

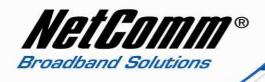

7. You should now be presented with the screen below confirming that your registration details have been successful.

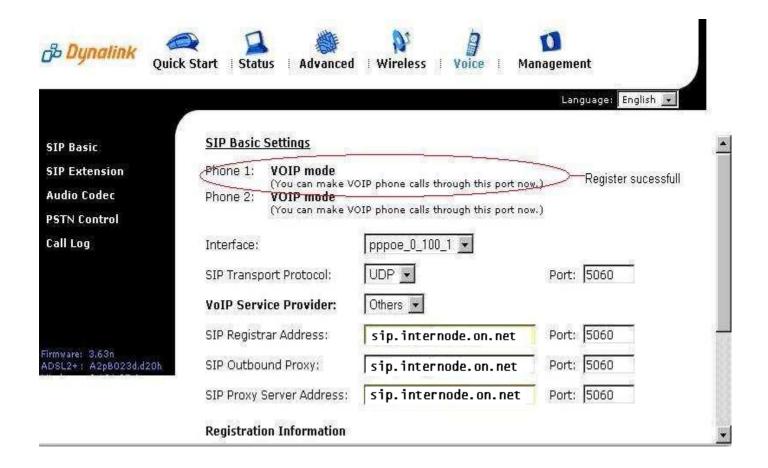

Connect a standard telephone handset to one of the phone ports on the Dynalink RTA1046VW.

Congratulations, you can now begin using Internode's VoIP service with the Dynalink RTA1046VW.

Happy chatting!